### **סקירה**

Manager Display Dell הוא אפליקציה של Windows Microsoft, המשמשת לניהול צג או קבוצה של צגים. אפליקציה זו מאפשרת לכוונן באופן ידני את התמונה המוצגת, להחיל הגדרות אוטומטיות, להגדיר את מצב החיסכון באנרגיה, לסדר את החלונות שעל שולחן העבודה, לסובב את התמונה ותכונות נוספות בצגים נבחרים של Dell. לאחר ההתקנה, האפליקציה Manager Display Dell מופעלת ביחד עם מערכת ההפעלה והסמל שלה מציגה במגש ההודעות. למידע זמין לגבי הצגים המחוברים למערכת, יש לרחף עם סמן העכבר מעל לסמל האפליקציה שבמגש ההודעות.

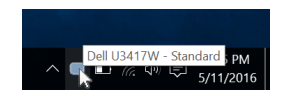

#### **שימוש בתיבת הדו-שיח הגדרות מהירות**

לחיצה על הסמל של היישום Manager Display Dell שבאזור ההודעות תפתח את תיבת הדו-שיח **הגדרות מהירות**. כשמחובר למחשב יותר מצג נתמך אחד של Dell, ניתן לבחור צג יעד ספציפי באמצעות התפריט. תיבת הדו-שיח **הגדרות מהירות** תיבת הדו-שיח מאפשרת לך לכוונן בקלות את הבהירות, ניגודיות, רזולוציה, פריסת חלון, וכו'. היא מאפשרת לך גם להחליף אוטומטית בין מצבים מוגדרים מראש, או לבחור ידנית במצב מוגדר מראש.

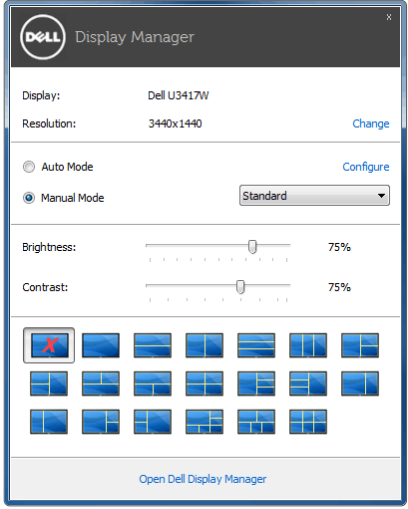

תיבת הדו-שיח של **הגדרות מהירות** מאפשרת גם לספק גישה לממשק המשתמש המתקדם של Dell Manager Display המשמש לכוונן פונקציות בסיסיות, להגדיר למצב אוטומטי ולגשת לתכונות אחרות.

### **הגדרת פונקציות תצוגה בסיסיות**

באפשרותך לבחור באופן ידני במצב מוגדר מראש או באפשרותך לבחור **Mode Auto) מצב אוטומטי)** שיחול על מצב מוגדר מראש בהסתמך על האפליקציה הפעילה. הודעה המופיעה על המסך ומציגה לרגע את ה-**Mode Preset) המצב המוגדר מראש)** הנוכחי, כאשר מבוצע בו שינוי. ניתן לכוונן ישירות את ה- **Brightness) הבהירות)** וה-**Contrast) הניגודיות)** הנבחרות של הצג מהכרטיסייה **Basic) הבסיסית)**.

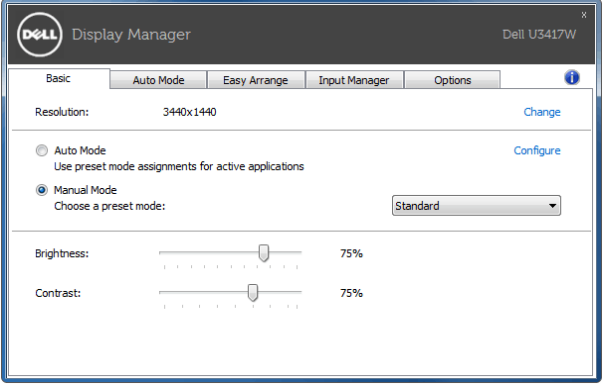

### **הקצאת מצבים מוגדרים מראש לאפליקציות**

הכרטיסייה **Mode Auto) מצב אוטומטי)** מאפשרת לך לקשר **Mode Preset) מצב מוגדר מראש)** עם אפליקציה ספציפית, ולהחיל אותה אוטומטית. כאשר מאופשר **Mode Auto) מצב אוטומטי)** ,Display Dell Manager יחליף אוטומטית ל-**Mode Preset) מצב מוגדר מראש)** התואם, כאשר האפליקציה המקושרת מופעלת. יתכן שה **Mode Preset) המצב המוגדר מראש)** שהוקצה לאפליקציה מסוימת יהיה זהה עבור כל אחד מהצגים המחוברים או הוא עשוי להיות שונה מצג לצג.

היישום Manager Display Dell מוגדר מראש לעבודה עם יישומים נפוצים. להוספת יישום חדש לרשימת ההקצאות, גרור את היישום משולחן העבודה, התפריט התחל של מערכת ההפעלה Windows או מכל מיקום אחר ושחרר אותו לתוך הרשימה הנוכחית.

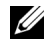

**הערה:** אין תמיכה בהקצאות **Mode Preset) מצב מוגדר מראש)** לקובצי אצווה, תסריטים, מטעינים וקבצים שאינם קובצי הפעלה כגון קובצי ארכיון או קבצים ארוזים.

באפשרותך גם לבצע קונפיגורציה למצב המוגדר מראש עבור משחק שתשמש בכל פעם שאפליקציית D3Direct פועלת במצב מסך מלא. כדי למנוע מאפליקציה מלהשתמש במצב הפעלה, יש להקצות לה מצב מוגדר מראש אחר.

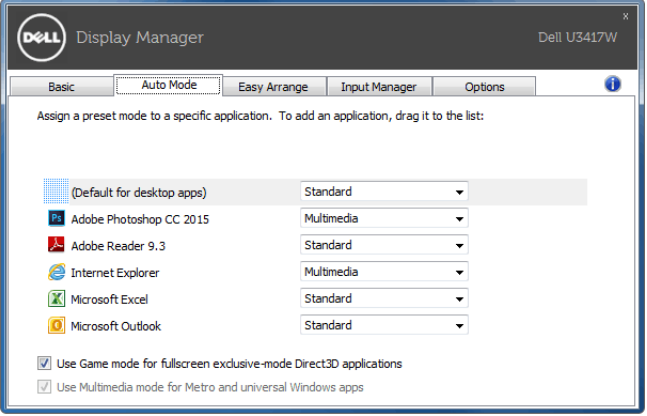

# **סדר בקלות את פריסת החלונות במסך שלך**

בצגים נתמכים של Dell, הכרטיסיה **Arrange Easy) סידור בקלות)** מאפשרת לך לסדר בקלות את החלונות הפתוחים באחת מהפריסות המוגדרות מראש על ידי גרירתם באזורים. ליצירת פריסה מותאמת אישית, יש לסדר את החלונות הפתוחים ולאחר מכן ללחוץ על **Save) שמור)**.

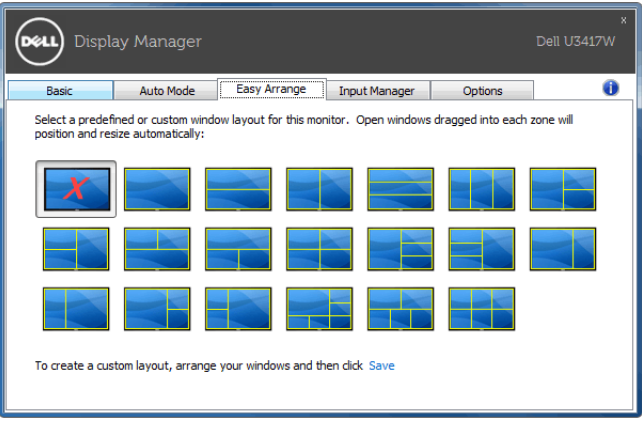

# **ניהול סוגי קלט וידאו מרובים**

הכרטיסיה **Manager Input) מנהל קלט)** מספקת דרכים נוחות לניהול סוגי קלט וידאו מרובים המחוברים לצג ה-Dell. זה מאוד מקל על החלפה בין סוגי קלט כשעובדים עם מחשבים מרובים.

כל יציאות סוגי קלט וידאו הזמינות לצג רשומות. אפשר לתת שם כרצונך לכל סוג קלט. נא לשמור את השינויים לאחר העריכה.

אפשר להגדיר מקש קיצור כדי להחליף במהירות לקלט המועדף שלך ומקש קיצור אחר כדי להחליף בין שני סוגי קלט אם אתה עובד לעתים תכופות אתם.

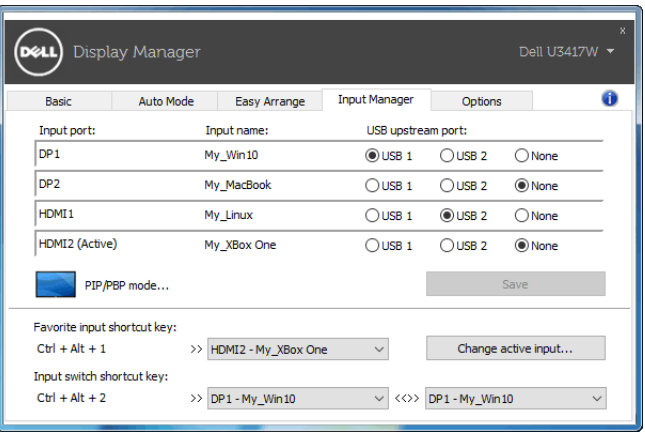

אפשר להשתמש ברשימה הנפתחת כדי להחליף לכל מקור קלט שהוא.

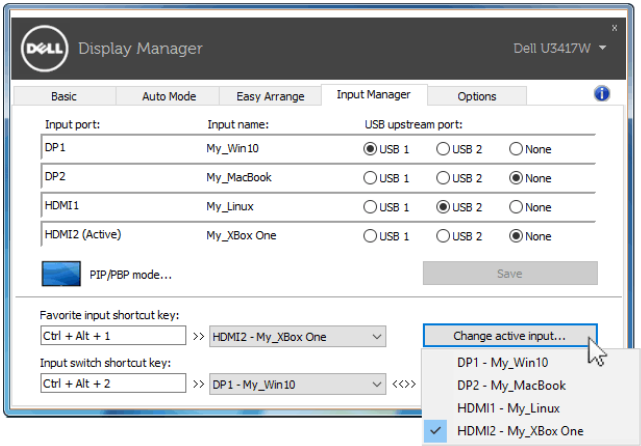

U

**הערה:** DDM מתקשר עם הצג שלך אפילו כשהצג מציג וידאו ממחשב אחר. אפשר להתקין DDM במחשב שמשמש אותך לעתים קרובות, ולשלוט ממנו בהחלפת סוגי קלט. אפשר גם להתקין DDM במחשבים אחרים המחוברים לצג.

יש ללחוץ על לחצן הבחירה **mode PBP/PIP) מצב תמונה בתוך תמונה/תמונה ליד תמונה)** בתצורת תמונה בתוך תמונה/תמונה ליד תמונה.

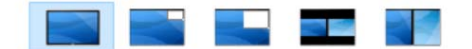

אפשר לכוונן את מצב PBP/PIP) תמונה בתוך תמונה/תמונה ליד תמונה) ממצב **Off) כבוי)** למצב **Small PIP) תמונה בתוך תמונה קטנה)**, **Large PIP) תמונה בתוך תמונה גדולה)**, **Aspect PBP Ratio) יחס גובה-רוחב תמונה ליד תמונה)**, או **Fill PBP) מילוי תמונה ליד תמונה)**.

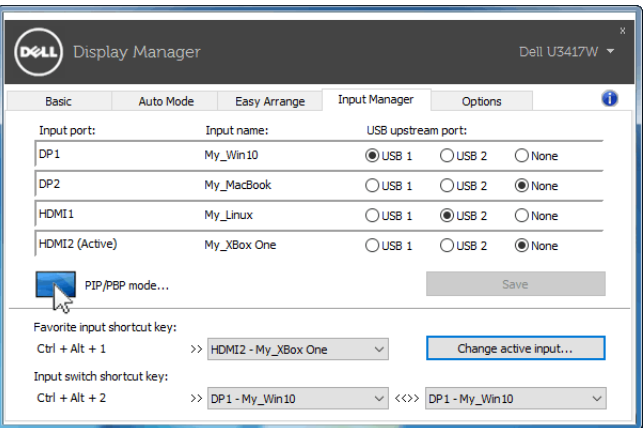

אפשר לבחור בסוגי קלט וידאו לחלון הראשי ולחלון המשנה. נא לשמור את השינוי לאחר שבחרת.

אפשר להגדיר מקש קיצור כדי להחליף במהירות את סוגי קלט וידאו בין החלון הראשי לחלון המשני.

יש ללחוץ על הלחצן **swap Video) החלפת וידאו)** או להשתמש ב-**key shortcut swap Video) מקש קיצור החלפת וידאו)** כדי להחליף את סוגי קלט הוידאו בין החלון הראשי והחלון המשני.

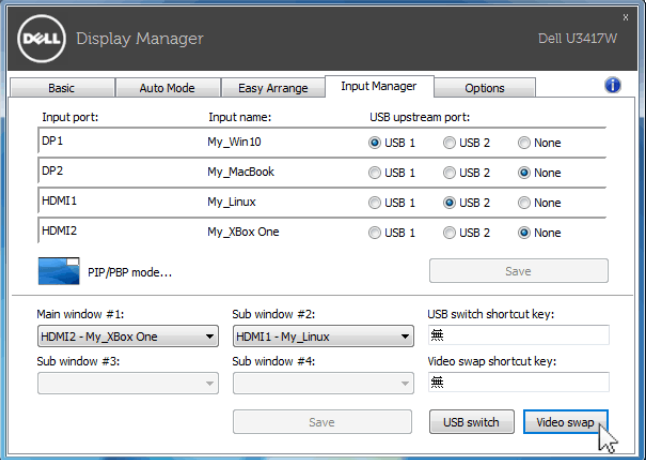

אפשר להקצות את יציאת upstream USB לקלט הוידאו שלך. יציאת upstream USB המוקצית תחובר למחשב כשהוידאו שלו מוצג בצג.

זה שימושי במיוחד כשאתה משתף בין שני מחשבים עכבר או מקלדת המחוברים לצג. אפשר להגדיר מקש קיצור כדי להחליף במהירות את ההתקן בין שני המחשבים.

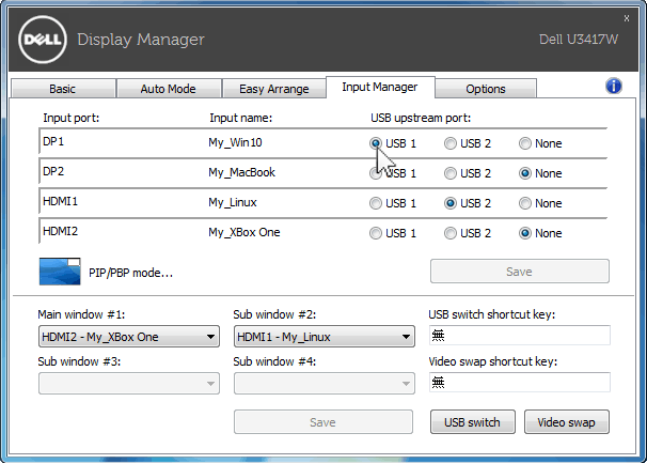

**הערה:** יש לוודא שהקצית יציאת upstream USB לשני המחשבים כאחד.

כאשר מופעלת תמונה בתוך תמונה/תמונה ליד תמונה, אם מבוצע שיתוף התקן (למשל, עכבר) בין שני המחשבים אפשר ללחוץ על הלחצן **switch USB) מתג USB (**או להשתמש ב-**shortcut switch USB key) מקש קיצור מתג USB (**כדי להחליף במהירות את ההתקן בין שני המחשבים.

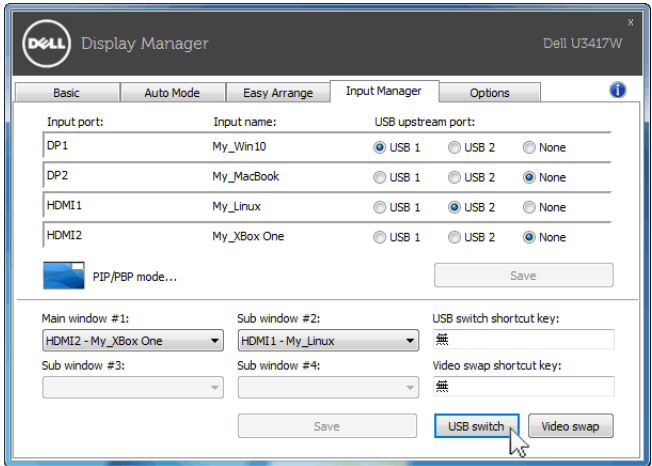

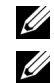

**הערה:** יש לוודא שהקצית יציאת upstream USB לשני המחשבים כאחד.

**הערה:** יש לוודא שבוצעה עצירה הולמת של התקן ה-USB לפני שמחליפים אותו למחשב אחר. אם לא בוצעה עצירה הולמת, עלולות להיווצר בעיות, כגון השחתת נתונים בדיסק און קי.

# **החלת תכונות לחיסכון באנרגיה**

בדגמים נתמכים של Dell, כרטיסיית **Options) אפשרויות)** זמינה למתן אפשרויות PowerNap לשמירת אנרגיה. באפשרותך לבחור להגדיר את בהירות הצג לרמה המינימלית, או להרדים את הצג כששומר המסך מופעל.

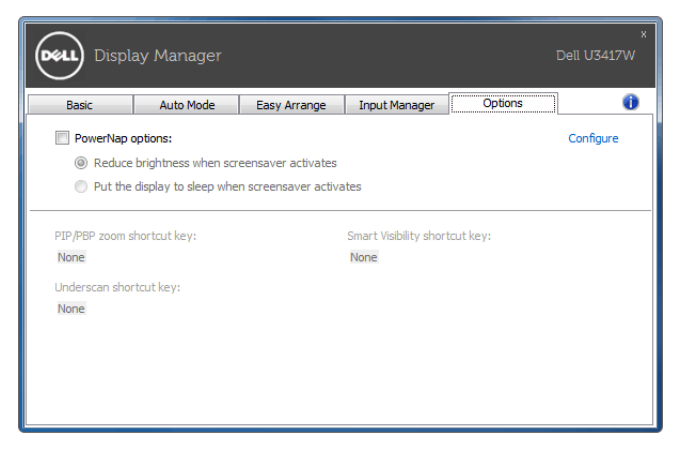